## **Преобразование облака точек, полученного методом 3D сканирования в твердотельную модель**

Студенты гр. 10404118 Дикун А.О., Янкович С.В. Студент гр. 10401119 Путрич О.В. Научный руководитель т Русевич О.А. Белорусский национальный технический университет г Минск.

Трёхмерное сканирование объектов с последующим получением облака точек является современным и высокоскоростным методом перевода реальных объектов в 3D. Но такая технология имеет так же ряд недостатков одним и по совместительству самым важным недостатком является то, что после сканирования на выходе мы имеем то самое облако точек, напрямую с которым невозможно работать в инженерных программах.

Для того что бы с облаком точек можно было взаимодействовать и каким-либо образом его изменять. Необходимо произвести конвертацию облака точек в твердотельную 3D модель. Для решения данной проблемы, можно воспользоваться расширением ScanTo3D для SolidWorks. Но для его использования необходимо подключить данное расширение в системе SolidWorks. Подключение производится через вкладку "инструменты" в верхнем левом углу окна SolidWorks. В выпавшем подменю необходимо перейти по вкладке "добавления" (Рис. 1)

## Рисунок 1 – Подключение инструмента ScanTo3D

В открывшемся новом окне, которое содержит в себе все добавления SolidWorks необходимо установить галочку кликнув на соответствующее поле рядом с добавлением "ScanTo3D". Также необходимо установить галочку в столбце "запуск" напротив добавления "ScanTo3D".

Далее необходимо импортировать файл формата "STL" в "SolidWorks", для этого зажатой левой клавишей мыши перетаскиваем файл в рабочее поле "SolidWorks", после чего необходимо отпустить клавишу мыши, "SolidWorks" начнёт распознавание облака точек формируя коечный результат (Рис. 2).

Следующим шагом является открытие мастера подготовки сетки, для этого необходимо выбрать "сетку" в "дереве операций" (при этом объект изменит цвет на зелёный), кликнув ПКМ (правая кнопка мыши) на сетке. В выпадающем меню запускаем мастер подготовки сетки.

После запуска мастера подготовки сетки первым пунктом предлагается изменить ориентацию сетки, если изменение ориентации объекта в пространстве не требуется, то необходимо выбрать пункт "Нет", после чего щёлкнуть по левой синей стрелке, перейдя тем самым на следующий шаг мастера подготовки сетки.

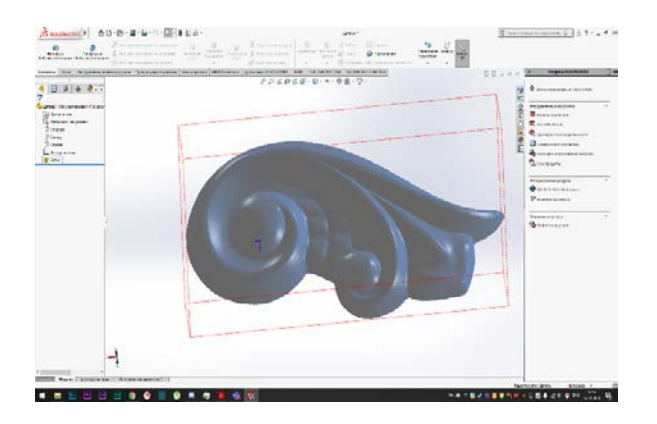

Рисунок 2 – Импортированное облако точек

Следующим шагом мастер подготовки сетки предлагает удалить лишние элементы, что производится при захвате сканером не нужных элементов, таких как: части крепления отливки или части элементов, на которых базируется объект. После удаления ненужных элементов осуществляется переход к шагу стрелку в верхнем левом углу меню расширения "ScanTo3D".

Далее следует упростить сетку, дабы она занимала меньше ресурсов компьютера для последующих расчётов. Для этого необходимо воспользоваться ползунком "Кол-во снижения (%)", где указывается процент, на который будет упрощена сетка модели.

Далее программа предлагает сгладить объект для устранения дефектов поверхности, если качество поверхности данного объекта хорошее, то сглаживание не требуется.

Расширением "ScanTo3D" предусмотрена возможность применения местного сглаживания, если требуется повысить качество поверхности отдельных участков объекта.

Следующий параметр является очень важным: "Гладкость границы". Для создания твёрдого тела из объекта сканирования необходимо, что бы объект не имел разрывов поверхности. Как правило в случае 3D сканирования имеется обширный разрыв на нижней стороне объекта, на которой объект базируется на плоскости (Рис. 3), так же разрывы появляются в местах удаления ненужных элементов. Для корректного закрытия таких разрывов необходимо чтобы ограничивающая данный разрыв линия была максимально гладкой. Для этого в данном добавлении существует специальный инструмент "Гладкость границы", но он имеет свой лимит действия чего в некоторых случаях бывает недостаточно. Для решения этой задачи можно применить изменения "мастера подготовки сетки", после чего запустить его повторно, но не изменяя предыдущих параметров, кроме параметра "гладкость границы" и так до тех пор, пока граница не станет полностью гладкой.

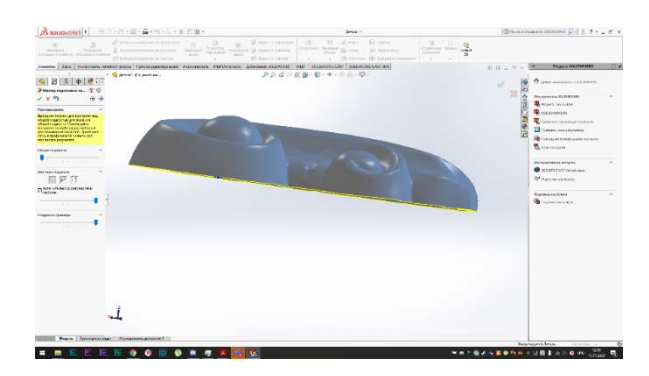

Рисунок 3 – Граница разрыва до выполнения операции сглажива-

Следующим шагом является выделение границы для закрытия разрыва поверхности, для этого необходимо кликнуть по ней ПКМ, после чего она должна отобразится в соответствующем поле и изменить цвет с жёлтого на зелёный. Далее необходимо перейти к следующему пункту, при этом выделенные открытые части закрываются поверхностью (Рис. 4).

Переходим к запуску мастера поверхности, установив соответствующую галочку и перейдя на следующий этап.

Далее программа предлагает выбрать способ создания сетки: автоматически или вручную. Для большинства случаев подходит автоматический тип создания.

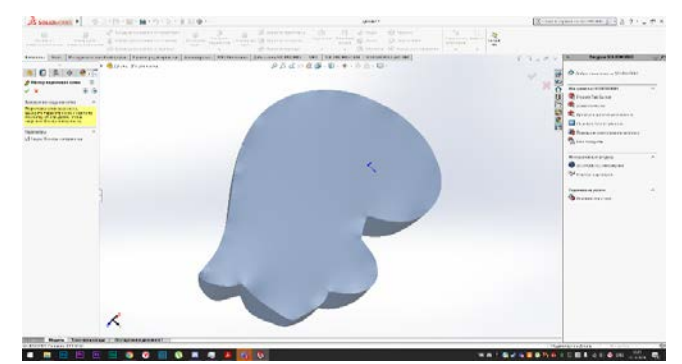

Рисунок 4 – 3D объект после закрытия разрывов поверхностей

Ползунком устанавливаем желаемое качество поверхности (Слишком большие значения не рекомендуется ставить, т.к. поверхность будет разделена на очень большое количество подповерхностей, вследствие чего вырастет нагрузка на систему, а также появится большое количество ошибочных поверхностей, которые будет необходимо исправить. Слишком малые значения так же не рекомендуется устанавливать, т.к. первоначальная геометрия объекта не будет соблюдаться.) и обновляем предварительный просмотр нажатием на одноимённую кнопку.

После процесса генерации поверхностей мы получим предварительный вид готового объекта, с некоторыми ошибочными поверхностями.

Для исправления ошибочных поверхностей необходимо установить галочку рядом с соответствующим пунктом.

После активации редактирования появляются соответствующие инструменты редактирования и образующие поверхность линии, которые необходимо откорректировать. Они выделены жёлтым цветом. Редактирование заключается в добавлении точек на уже существующие линии, ослабление (упрощение) линий, добавление новых и удаление уже существующих.

После того как сетка поверхностей будет исправлена, можно перейти к следующему пункту. А именно непосредственно к созданию твёрдого тела. Для этого переходим через стрелку к следующему пункту, после чего щёлкаем ПКМ по галочке "завершить операцию". Запустится процесс создание поверхностей.

После завершения построения тело может отобразится в виде сетки. Для исправления этой ошибки необходимо скрыть только что созданный объект и показать его снова.

Для проверки корректности работы только что созданного твёрдого тела можно выполнить в нём вырез, или сечение. Если тело будет заполнено без разрывов, то тело является рабочим, если же в процессе создания были допущены ошибки, то оно будет отображаться не корректно или не будет подвергаться изменению.

Данный метод является простым и удобным в использовании, для его использования не требуется установка дополнительных программ. Данное добавление позволяет работать с любым количеством точек и полигонов, сохраняя высокий уровень производительности и автоматизации процесса создания твёрдого тела из облака точек. При этом есть поддержка ручного создания и редактирования поверхностей. Что позволяет получать твёрдые тела с достаточно высокой точностью размеров и геометрии, а также экономит время.